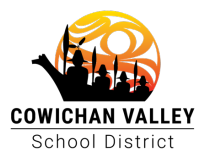

## **Setting Rules / Filters to Allow Email From Job Application System**

Some applicants have been reporting they do not receive confirmation emails that they have applied to a job posting or updated communications from the system when hiring decisions have been made. This is usually due to the email being flagged as Junk / SPAM. To solve for this situation, please add  $\frac{novply@awinfosys.com}{downfows.com}$  to your safe sender list on personal email accounts.

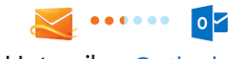

Hotmail Outlook.com

## **Outlook.com/Hotmail:**

- 1. Log in to your Outlook.com or Hotmail account.
- 2. Go to the "Settings" or "Options" menu, usually represented by a gear icon in the top-right corner.
- 3. Select "View all Outlook settings" or a similar option.
- 4. Navigate to the "Junk email" or "Safe senders" section.
- 5. In the "Safe senders and domains" field, enter the email address or domain you want to whitelist.
- 6. Click the "Add" button to add the email address or domain to your safe senders list.
- 7. Click "Save" or "Apply" to save the changes.

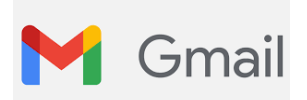

## **Gmail:**

- 1. Log in to your Gmail account.
- 2. Open an email from the sender you want to whitelist. You will need to look in your Junk Mail folder.
- 3. Click on the three vertical dots located in the top-right corner of the email.
- 4. Select "Filter messages like this" or "Filter emails like this".
- 5. Make sure the "From" field contains the sender's email address.
- 6. Click "Create filter" or "Filter messages" to open the filter options.
- 7. Check the box next to "Never send it to Spam" or similar wording.
- 8. Optionally, you can also select other actions to apply to the email.
- 9. Click "Create filter" to save the filter and whitelist the sender.

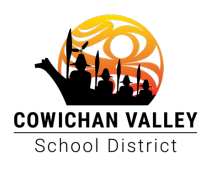

![](_page_1_Picture_1.jpeg)

## **Yahoo Mail:**

- 1. Log in to your Yahoo Mail account.
- 2. Click on the gear icon located in the top-right corner and select "Settings".
- 3. Click more settings if needed.
- 4. Go to the "Filters" tab.
- 5. Click on the "Add" button to create a new filter.
- 6. Enter a filter name of your choice.
- 7. In the "Sender" field, enter the email address or domain you want to whitelist.
- 8. Under the "Then move the message to this folder" section, select "Inbox" or choose a specific folder.
- 9. Click "Save" to create the filter and whitelist the sender.

Please note that the user interfaces and options might vary slightly depending on updates made to the email services.